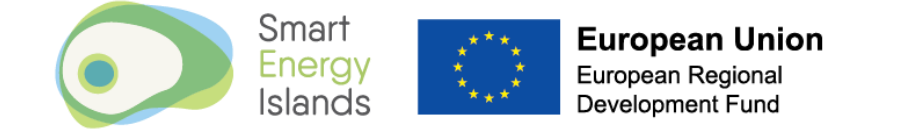

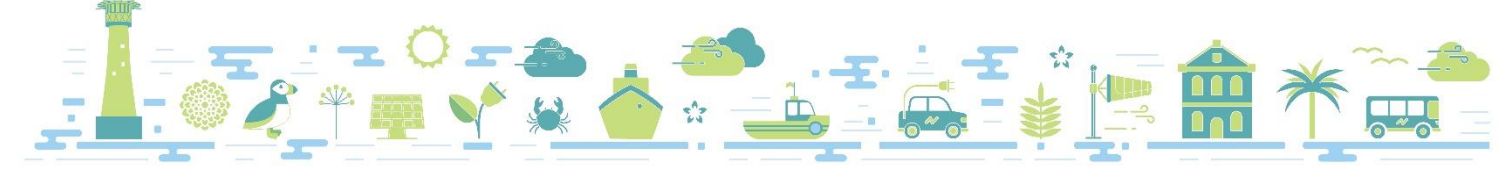

# Owl Intuition Set Up Guide

## Three Phase Supply

## 1. Account Set-Up

Head to [www.owlintuition.com](http://www.owlintuition.com/)

Click on create account:

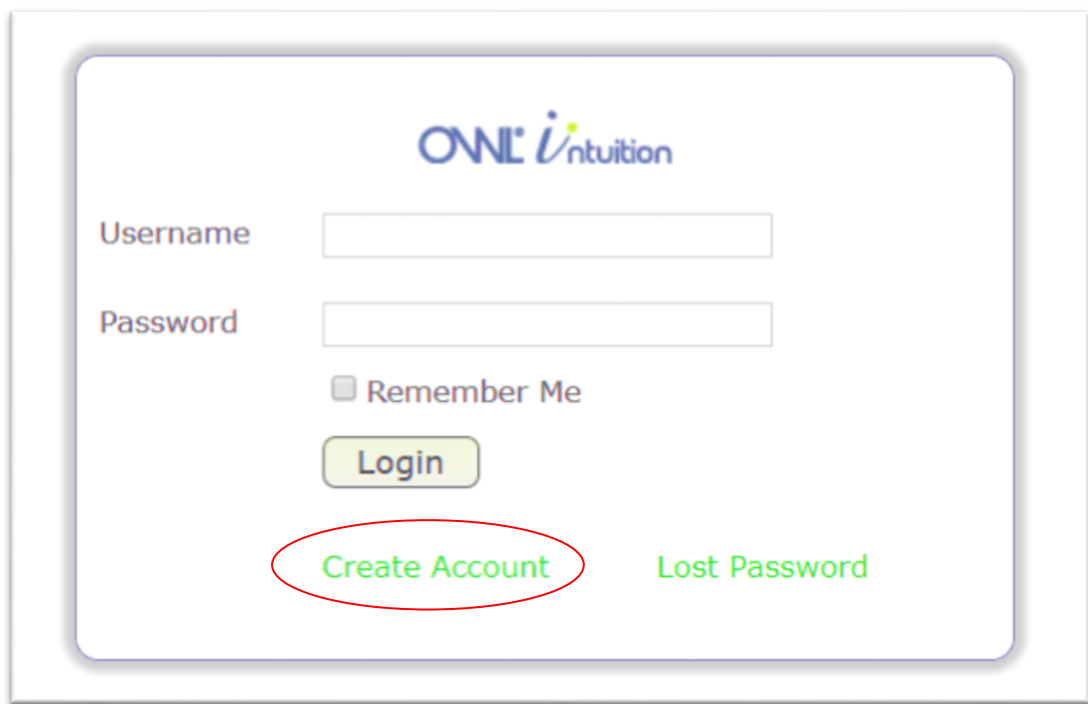

Confirm that the Network Owl (device connected to wifi router or wifi booster) is connected:

- o The green LED will be flashing with a triple blip pattern if the Network OWL is connected to the OWL server
- o Click 'Confirm'

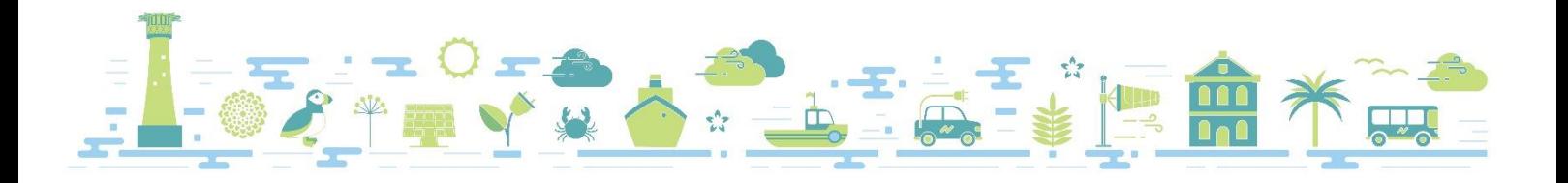

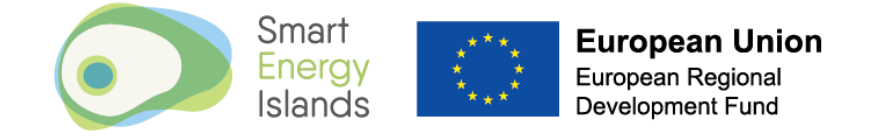

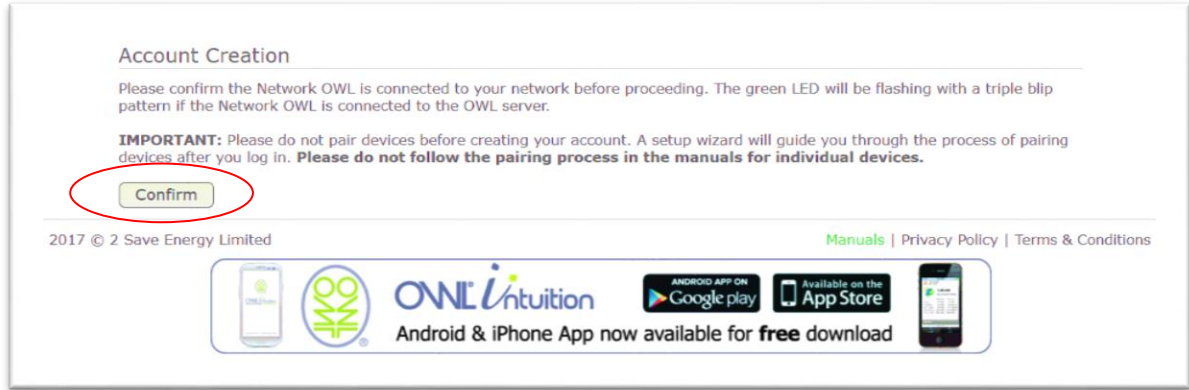

Enter account details using the MAC ID noted on the Owl information sheet provided during the site survey and click create account. The MAC ID can also be found on the back of the network owl, it is the long number beginning in 44 located next to the bar code.

o Ensure that the 'Account Exists' box is checked if a previous attempt to set up an account has been made

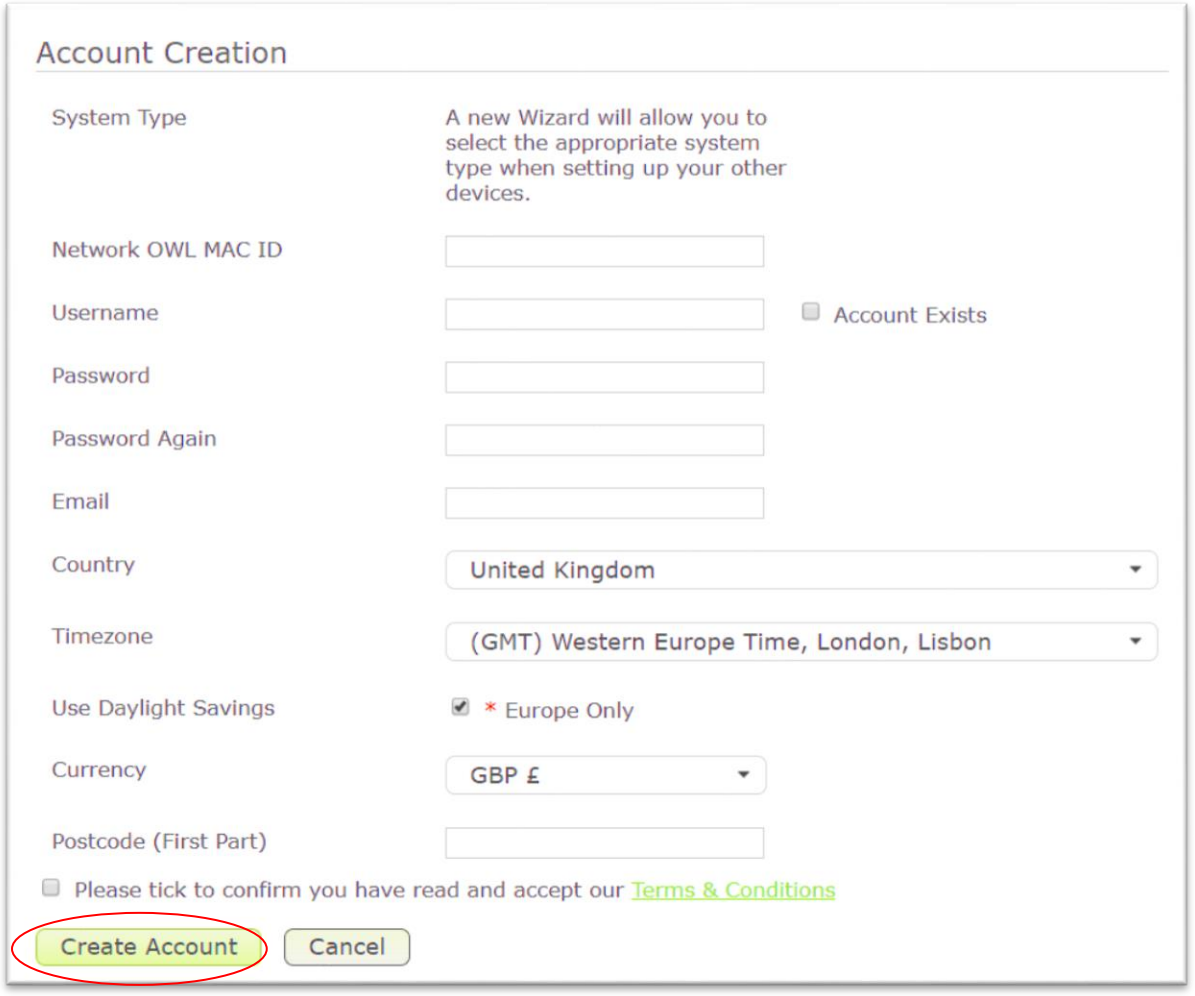

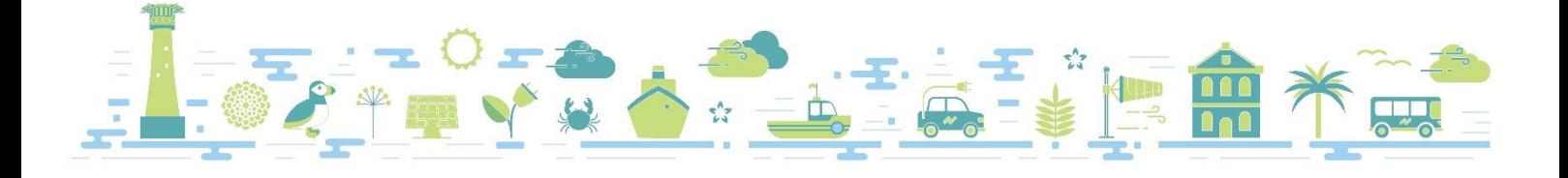

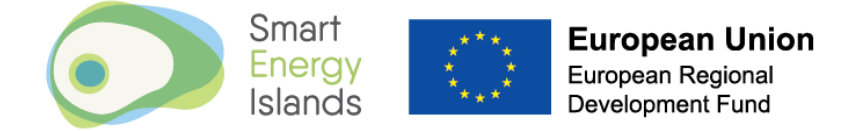

### 2. Pairing Network Owl to Transmitter

Once logged into account the Owl Intuition Configuration Wizard should pop up automatically. If this does not happen click on Wizard in the toolbar at the top of the screen.

o Ensure that 'Electricity / Solar Monitoring' is selected on the configuration wizard and click 'start'

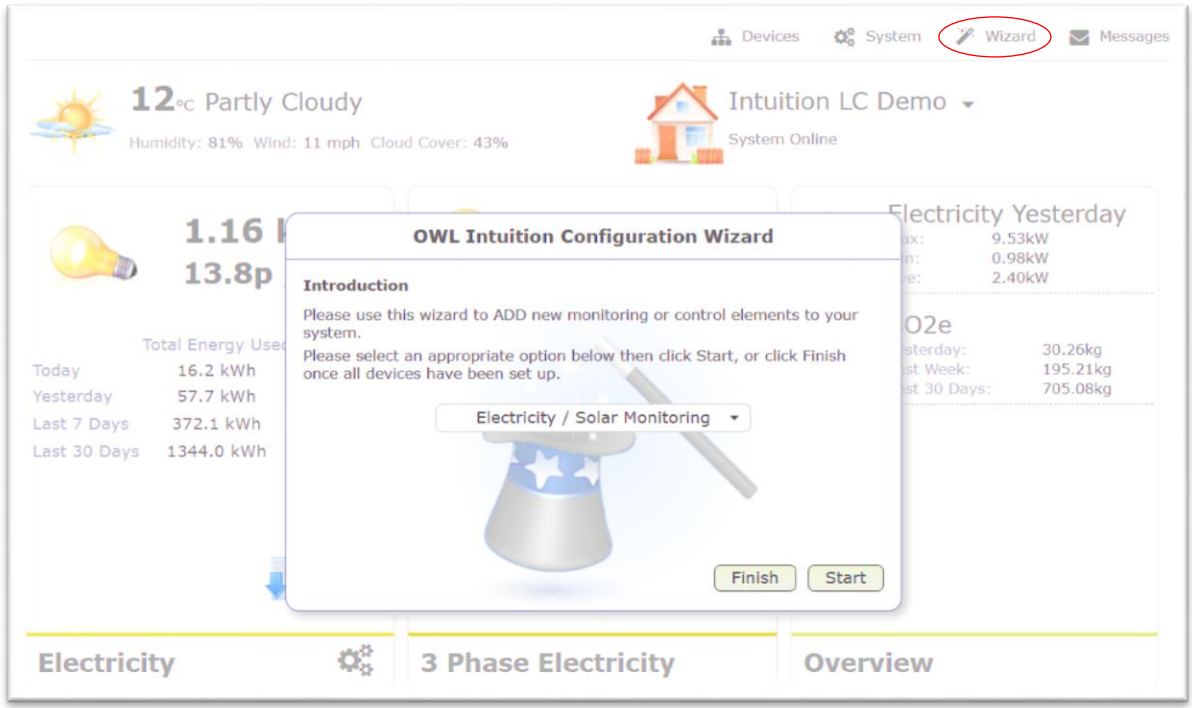

#### 2a) Owl Transmitter already paired?

If the Owl Transmitter (the transmitter is installed in meter cupboard) is already paired with the Network Owl you will see the below message:

o Click 'Next' and move to step 3 of instructions

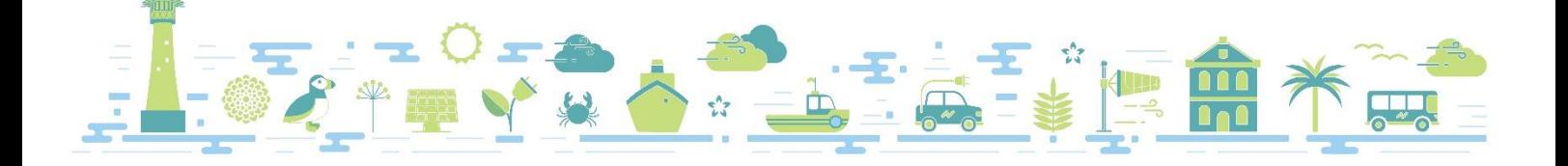

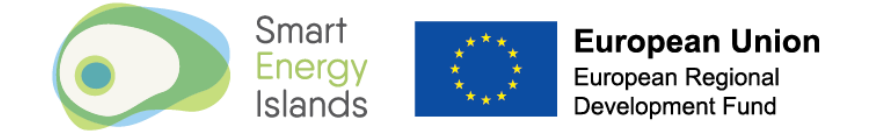

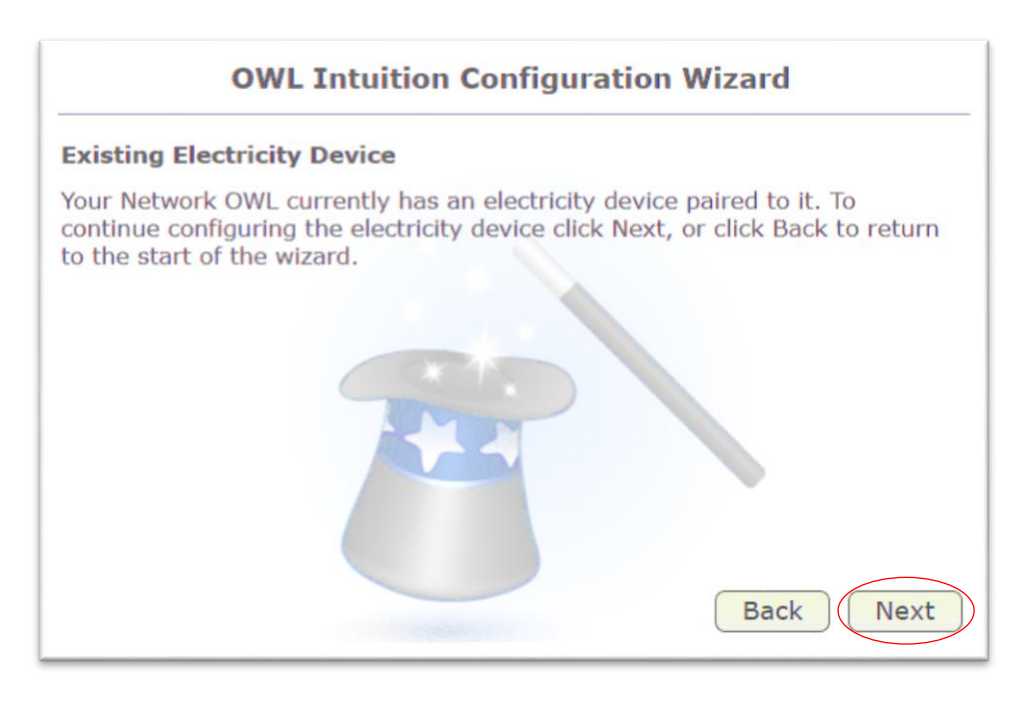

#### 2b) Owl Transmitter not paired?

If the Owl Transmitter is NOT already paired with the Network Owl you will see the below message:

o Ensure CMR180i is selected and click 'Next'

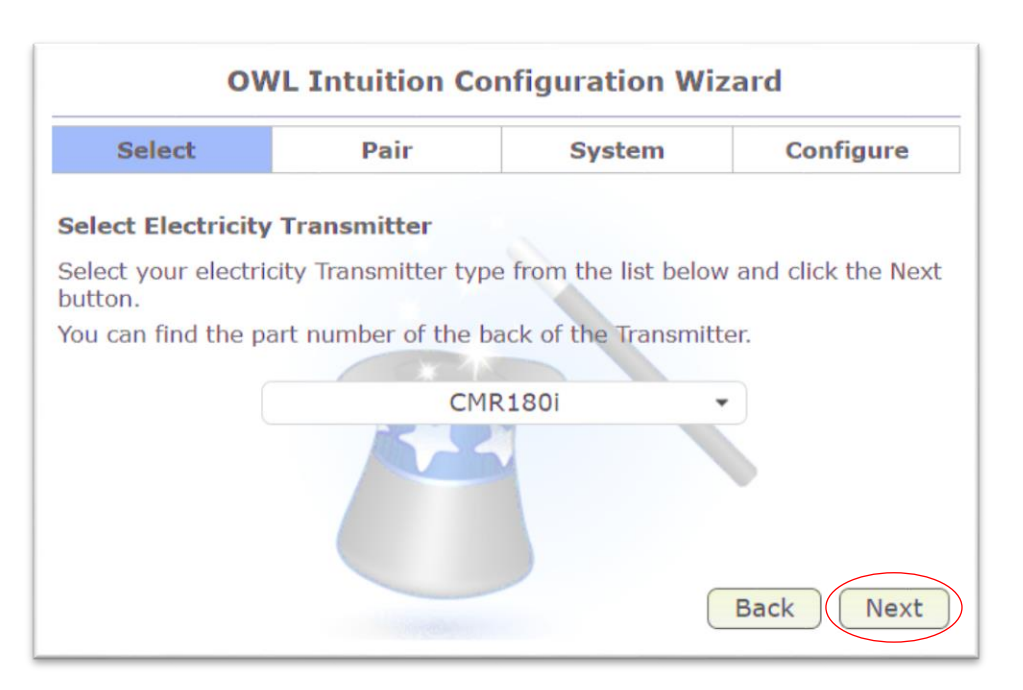

Follow instructions on screen to pair the devices

o Click 'Next'

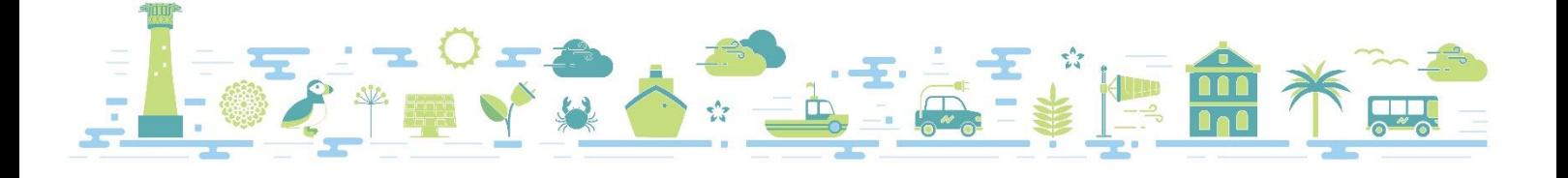

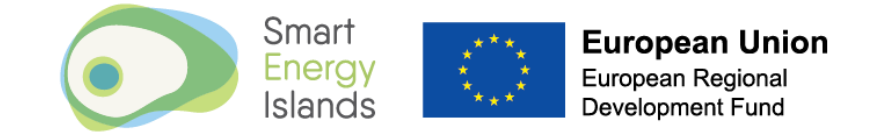

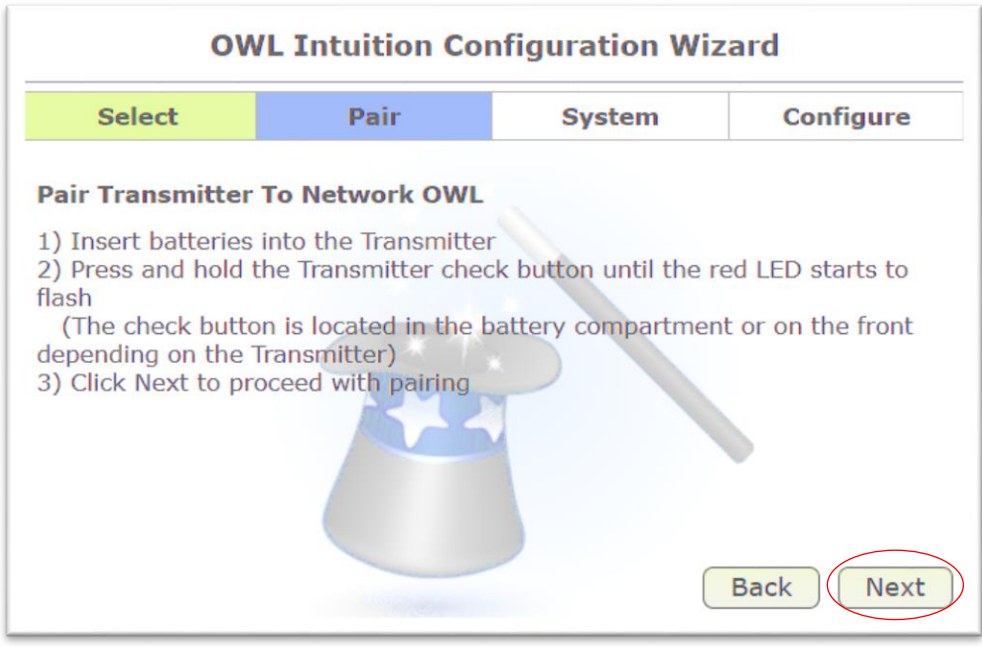

If the transmitter and network owl have successfully paired you will see a successful pairing screen

o Click 'Next'

#### 3. System Configuration

Select 'Intuition-lc (3 phase electricity)' from the drop down list and click 'Next'

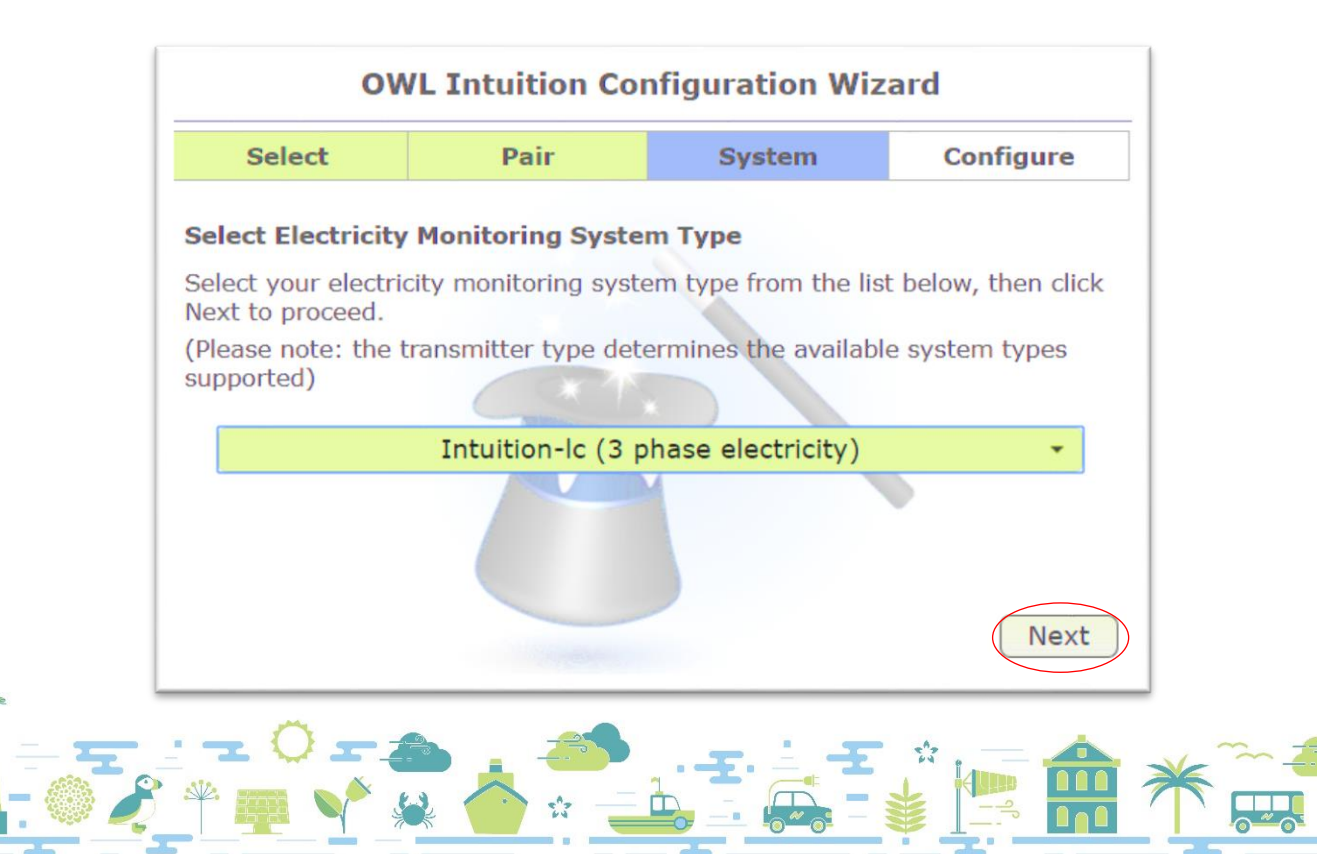

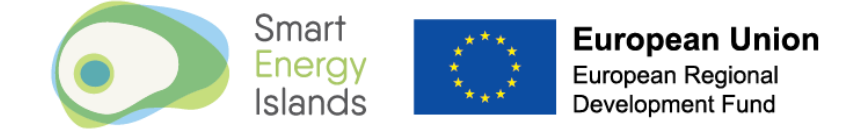

Change the voltage to '240' in the Electricity Settings, ensure Power Factor is set to '1.0' and click 'Next'

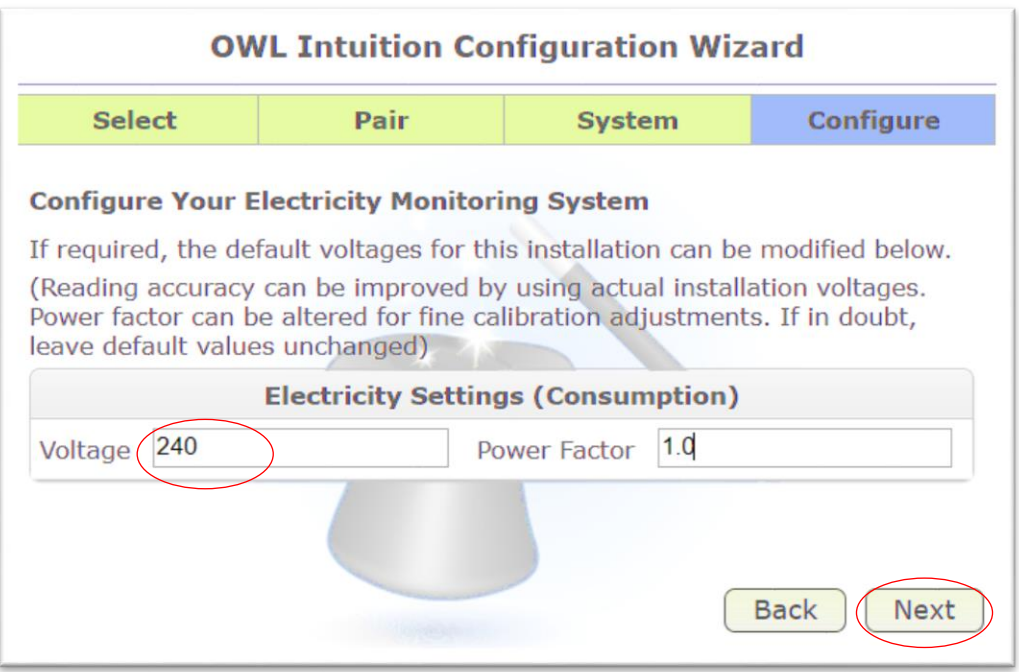

If successful you should see the following or similar completion message:

o Click 'Finish'

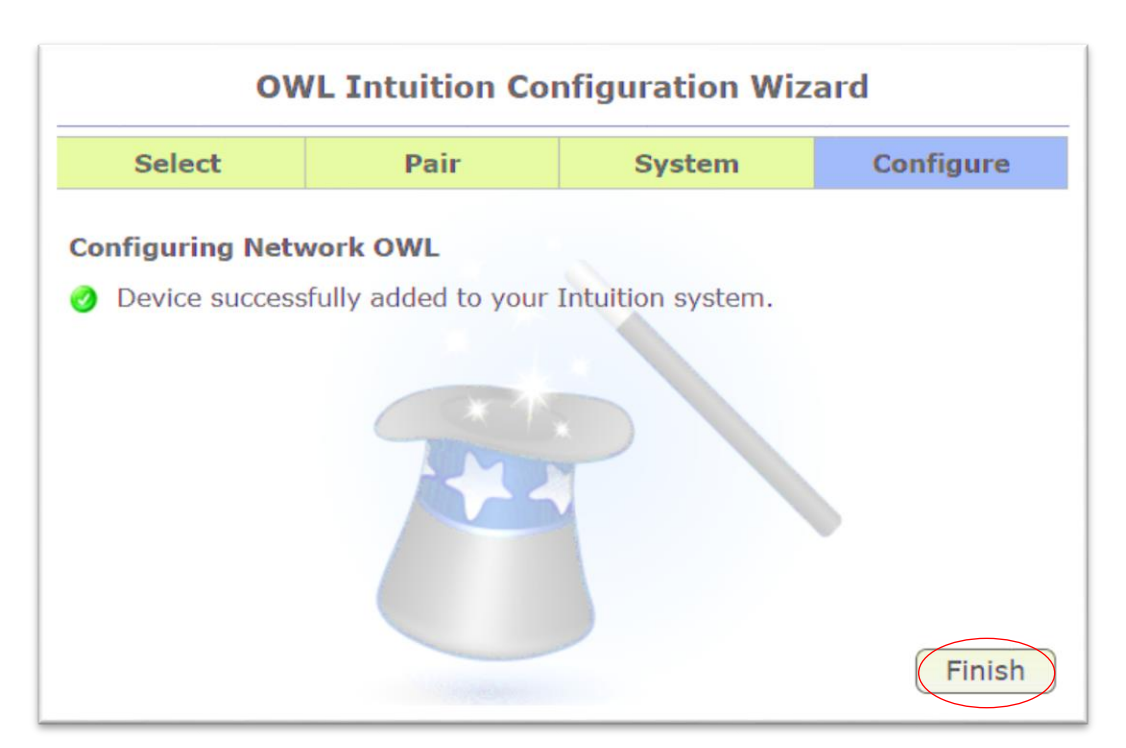

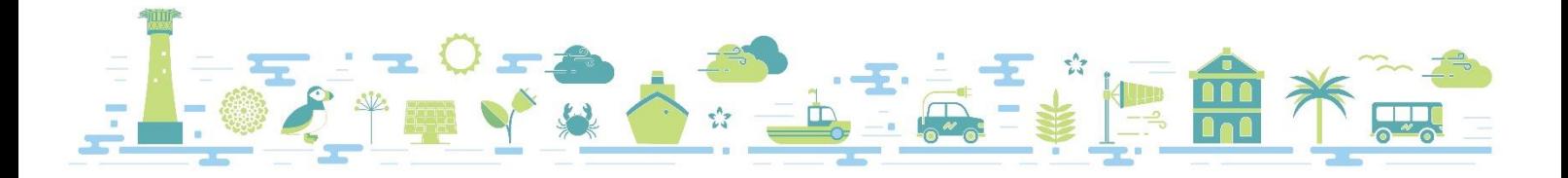

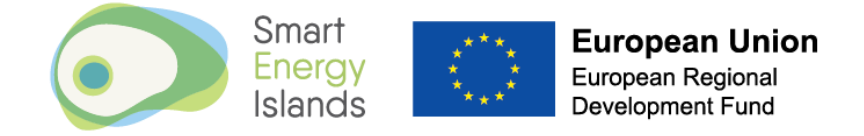

You should now be able to see a consumption reading on your Owl dashboard:

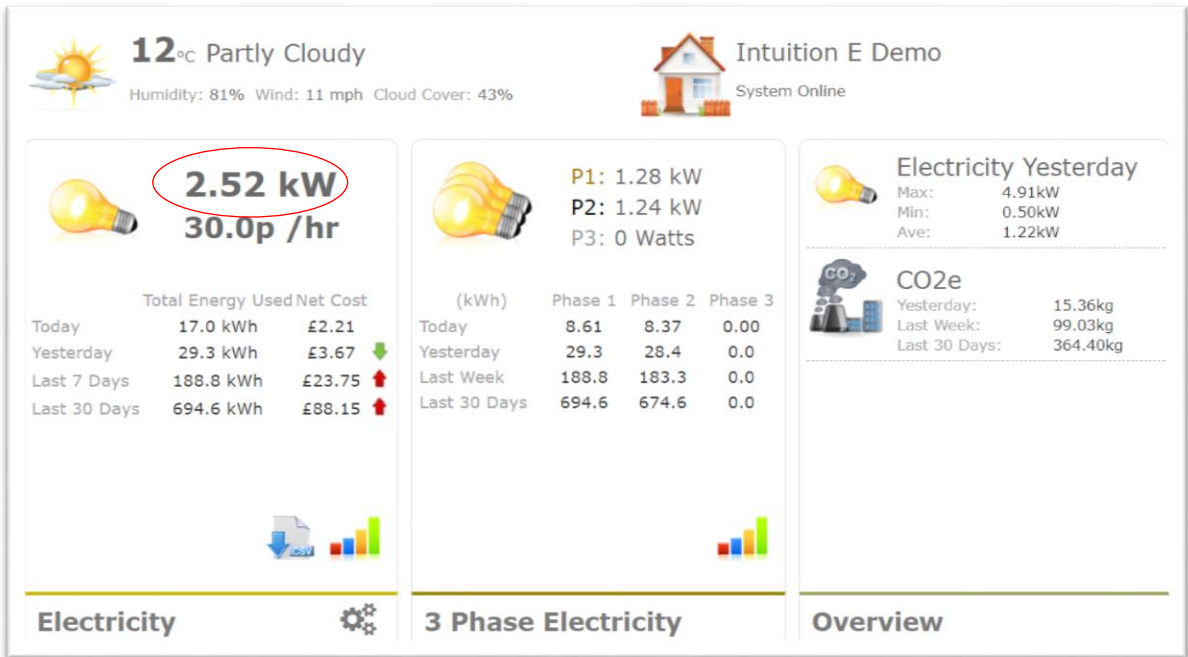

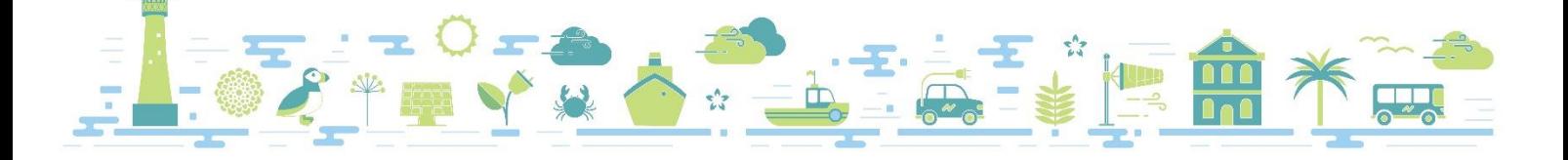